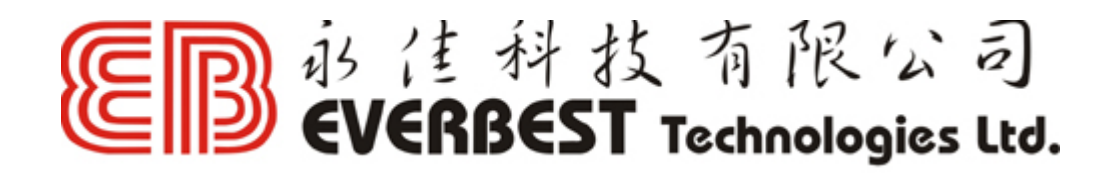

PSP X-Link 網上對戰安裝指引 (v1.5) LevelOne WNC0304USB 專用

1.1. 先下載最新 X-Link 專用驅動程式

=================

網址 : http://www.everbesthk.com/8-download/levelone\_download.htm 把驅動程式按步驟裝好, 安裝前請確保電腦內沒有舊版本的驅動程式。

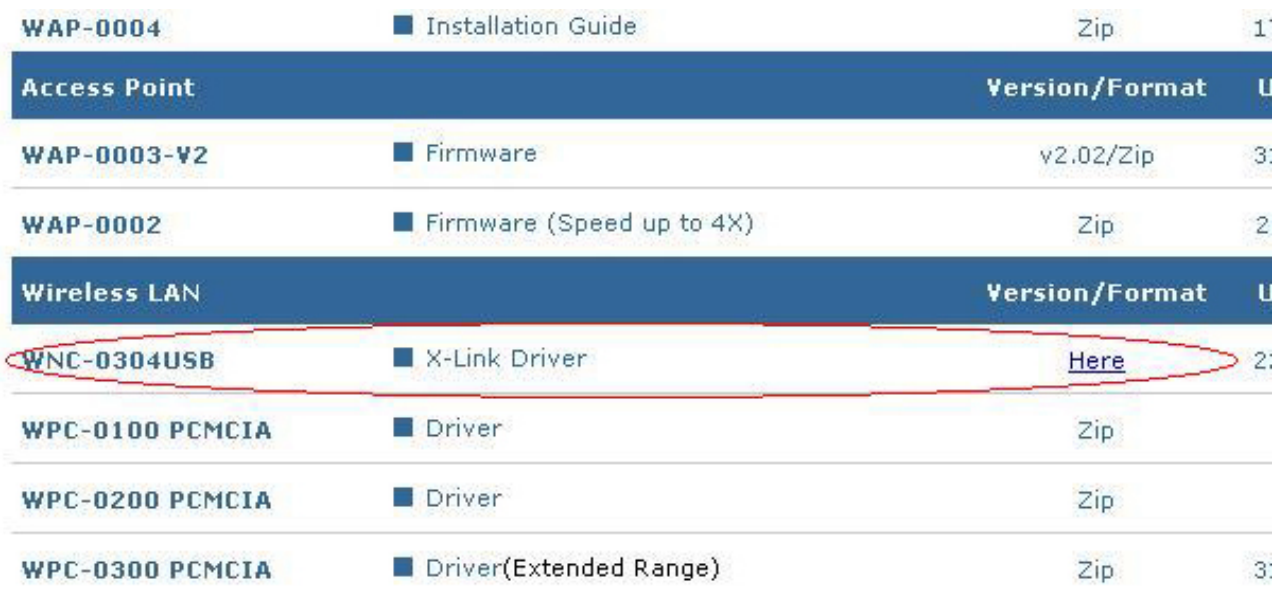

1.2.插入 LevelOne WNC0304USB, Windows 將安裝該硬件。

1.3 開始->控制台->網絡連線, 如下圖所示, 設定 IP 位址, 例如 : 192.168.0.10。

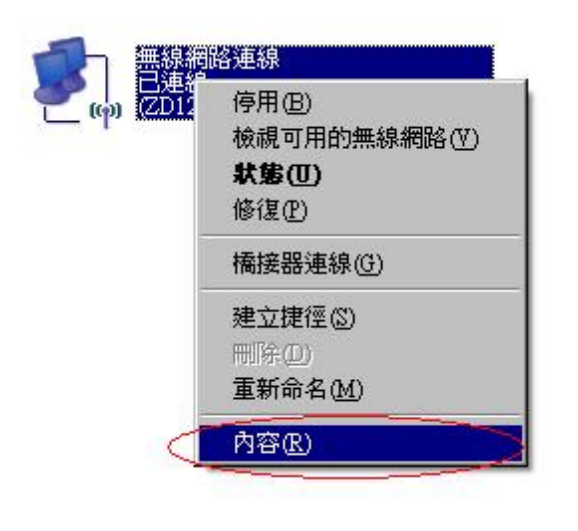

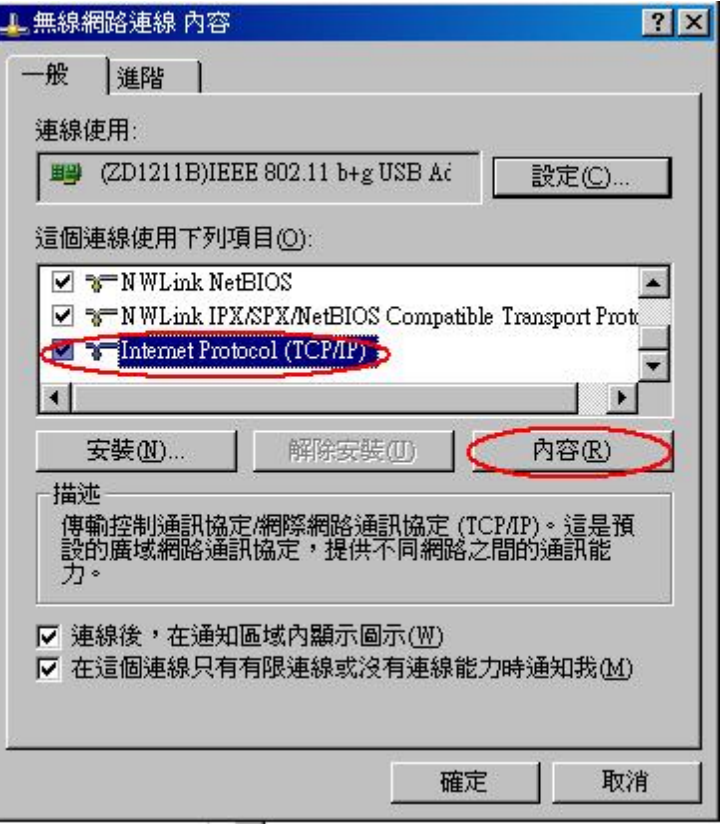

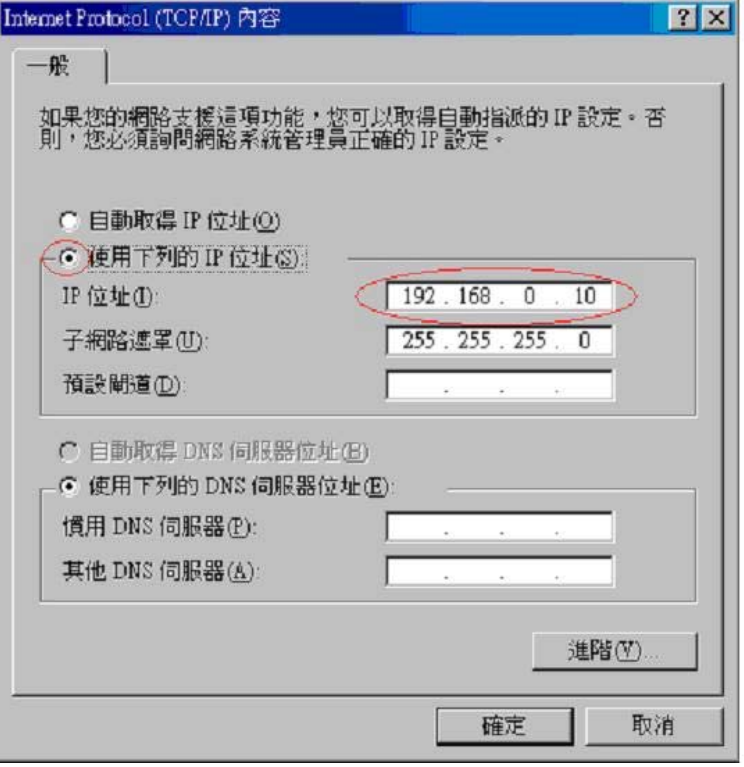

2.1 開啟名叫 ZDWLAN Utility 的程式。

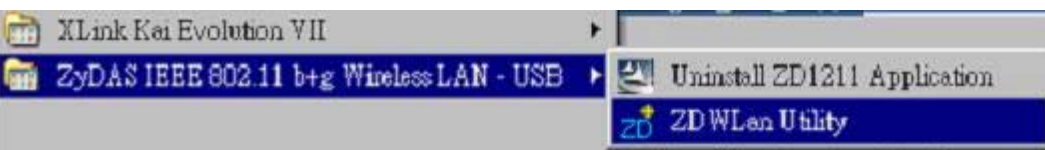

2.2.如下圖所示,再按下"更多的設定"。

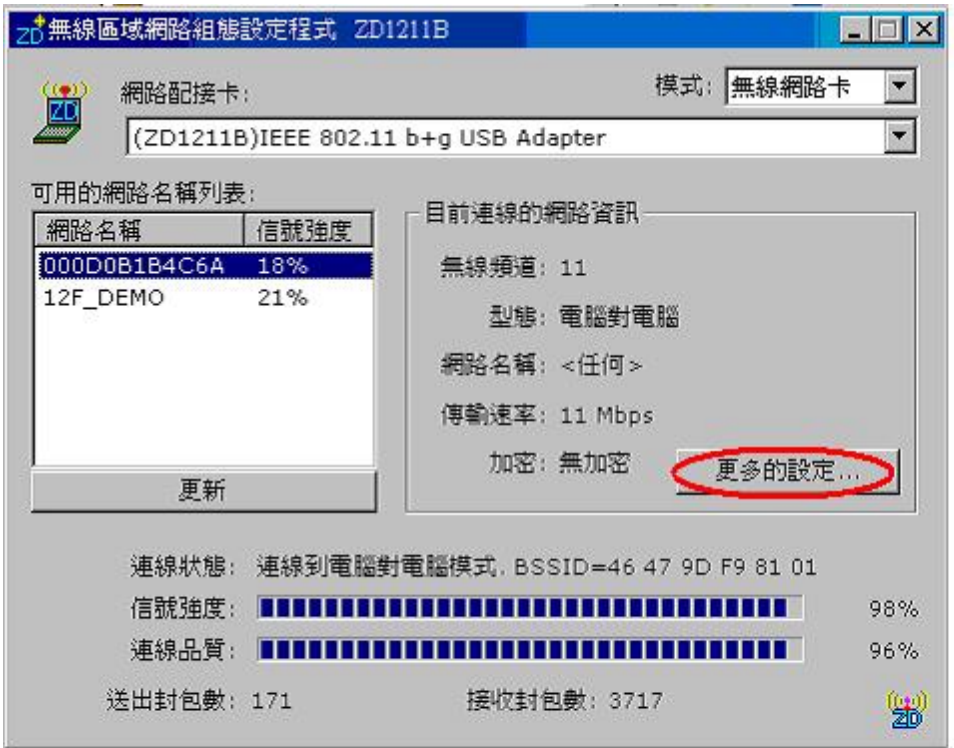

2.3. 如下圖所示,再按下,"進階設定"。

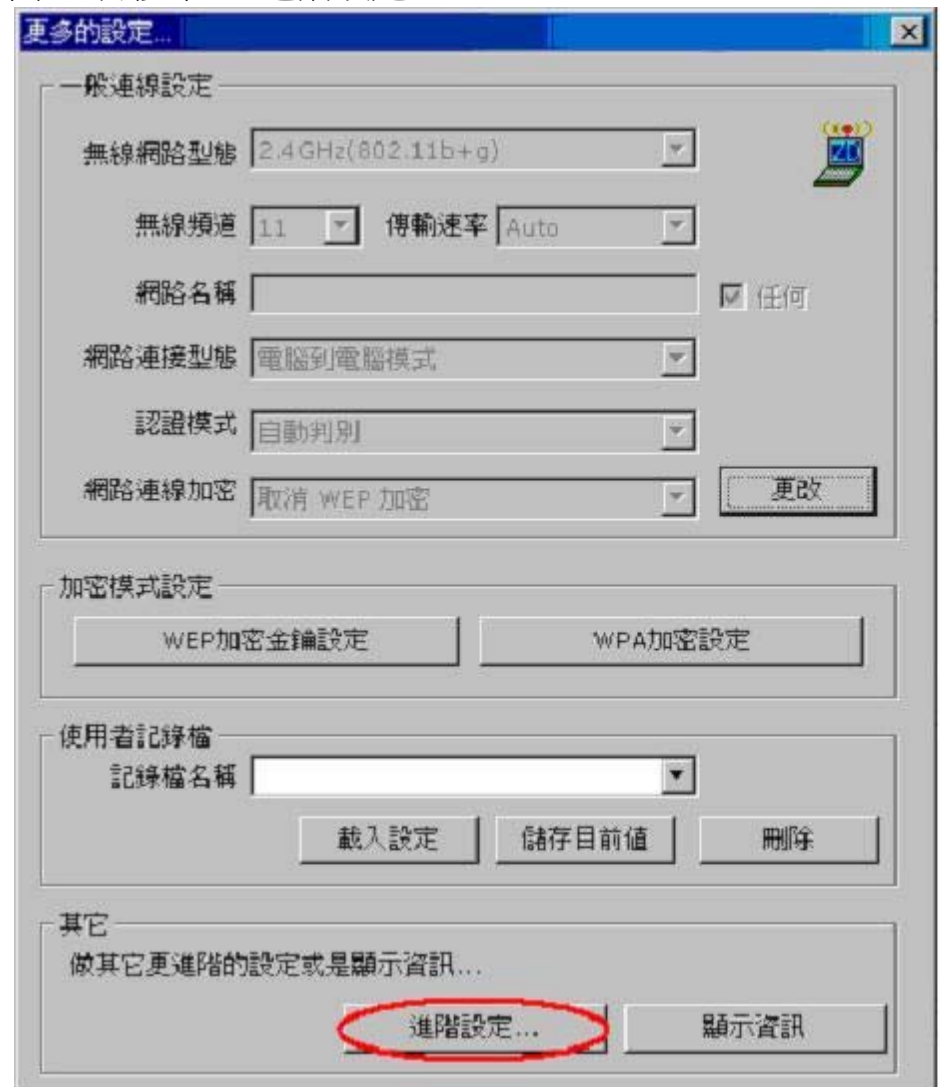

2.4 如下圖般選擇 "香港", 及 "PSP X 連結 模式" 。

.

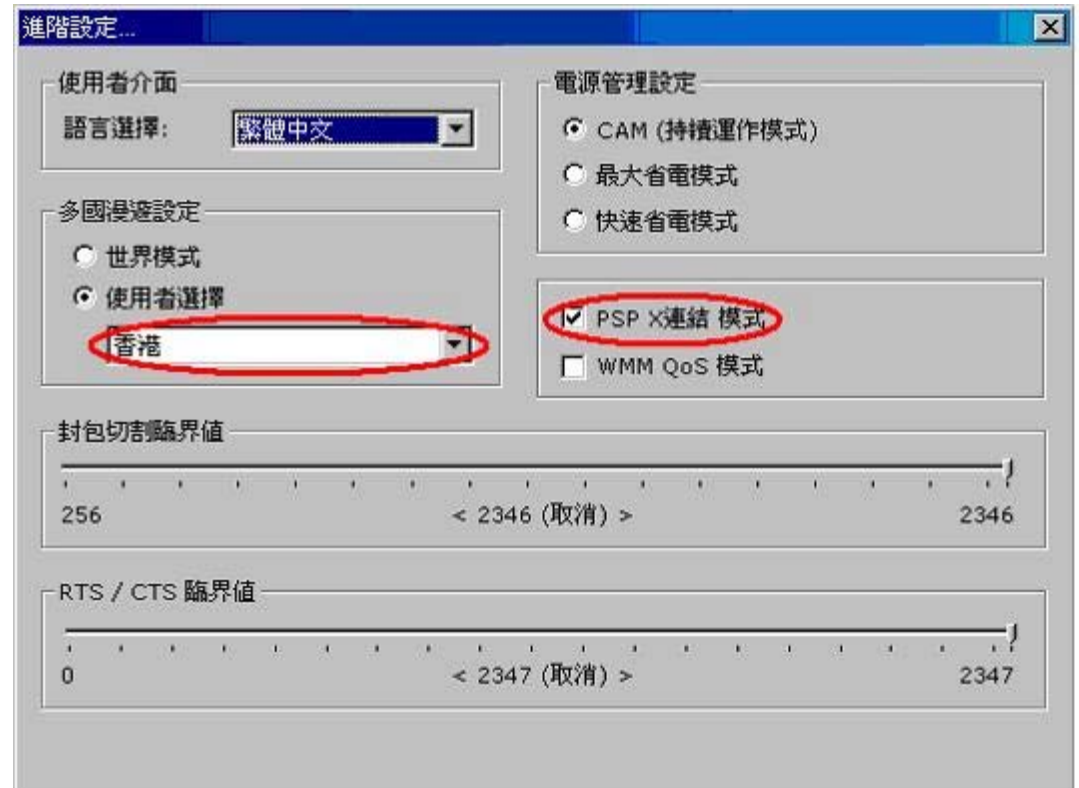

- 3.0 到 X-Link 主網址 [www.teamxlink.co.uk](http://www.teamxlink.co.uk/) 登記成為會員,並且下載X-Link Kai 軟 件,依指示安裝好。
- 4.0 執行 : 開始->所有程式->XLink Kai Evolution VII->Start Kai Config 如下圖所示設定 好 X-Link Kai, 並輸入已登記的 username 及 password。

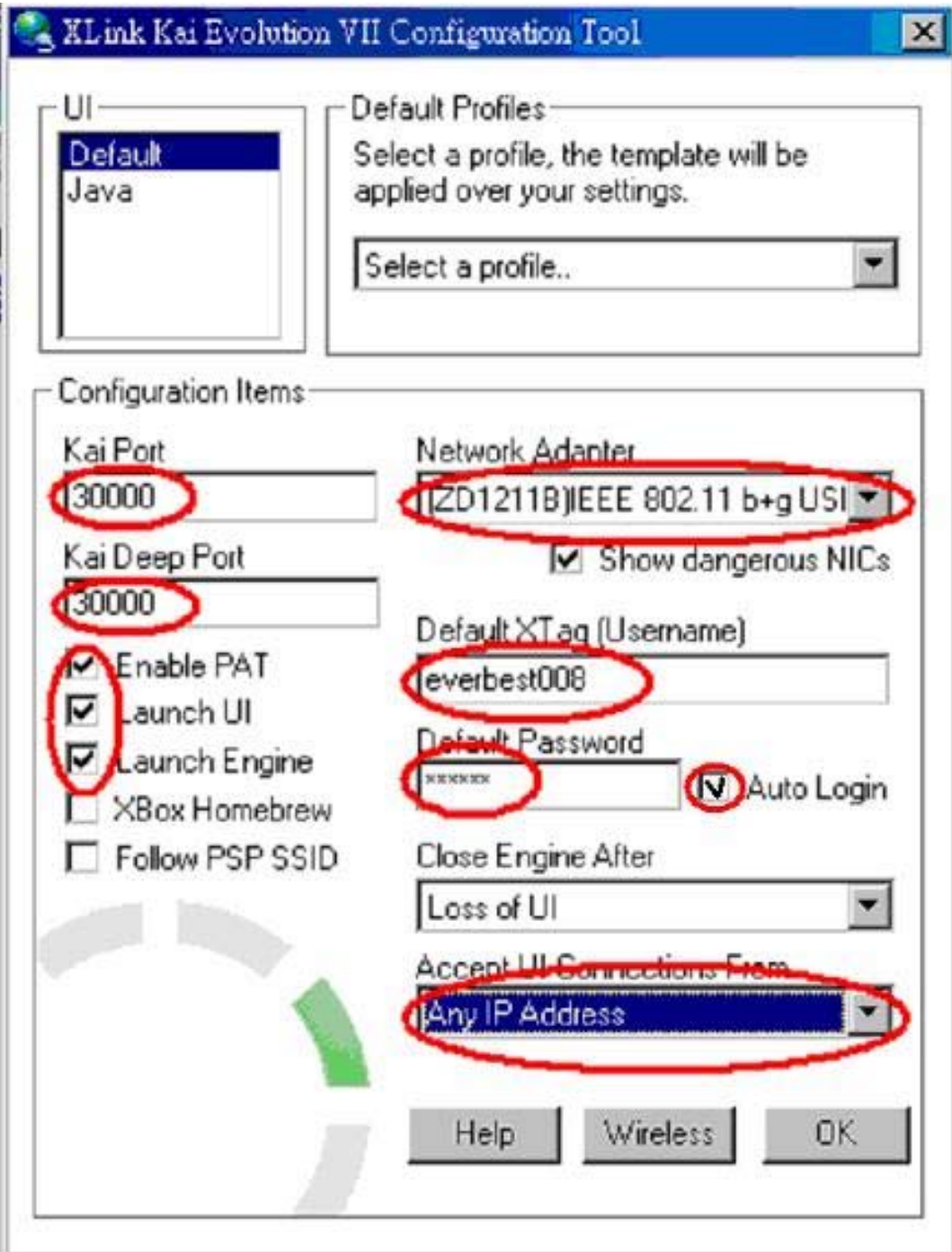

5.0 設定步驟已經完成,連線到 X-Link Kai 的程序如下:

開始->所有程式->XLink Kai Evolution VII->Start Kai

- i. 開動 PSP, 執行遊戲並先 "Host" 一個遊戲 (請留意 PSP WiFi 掣一定要開啟) 。
- ii. 如下圖所示, 選擇 PSP 所屬的 "網絡名稱", 再按 "連線到這個網絡名稱", 留意 Windows 有沒有成功連線到 PSP。

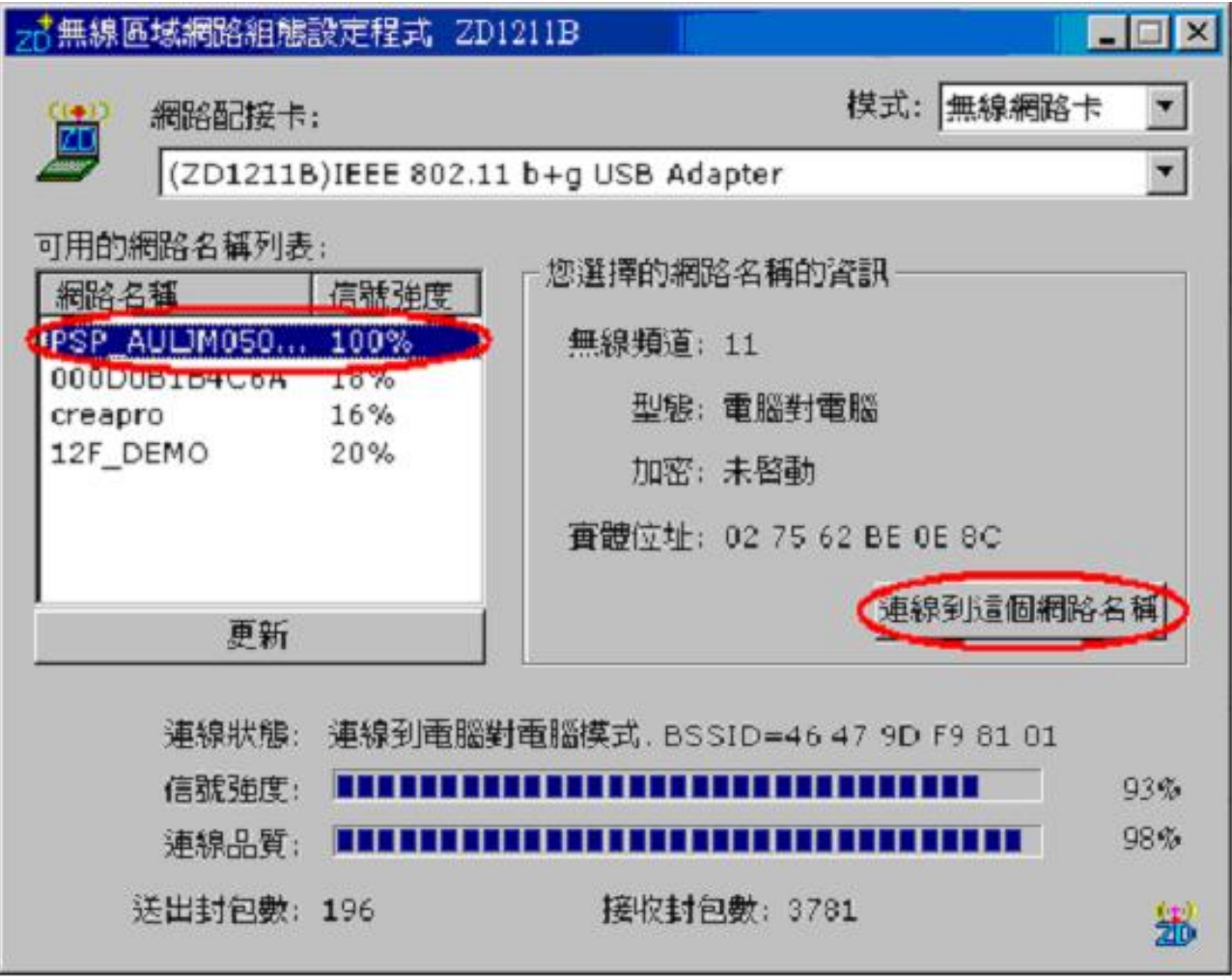

iii. 檢查 Kai 的 Diagnostics mode 是否有你的 PSP 存在當中。 (先按右上角放大鏡,再按右上角的 Folder 小圖示,如果接駁好的話,便會顯示如 同下圖,否則會顯示 "No Console is detected")

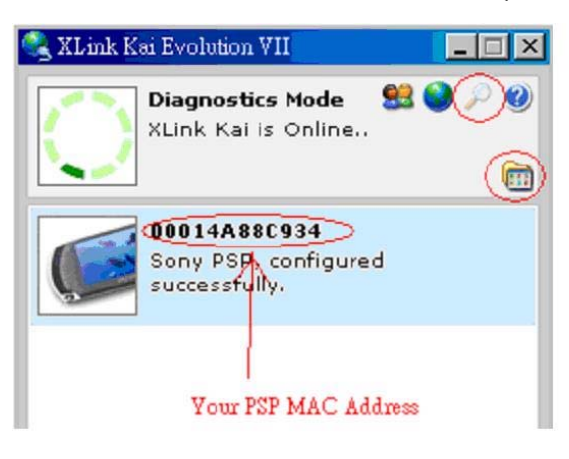

iv. 按右上角的地球圖案進入 Arena Mode 中,尋找屬於自己遊戲的 Arena,然後加入 或開始新的遊戲。

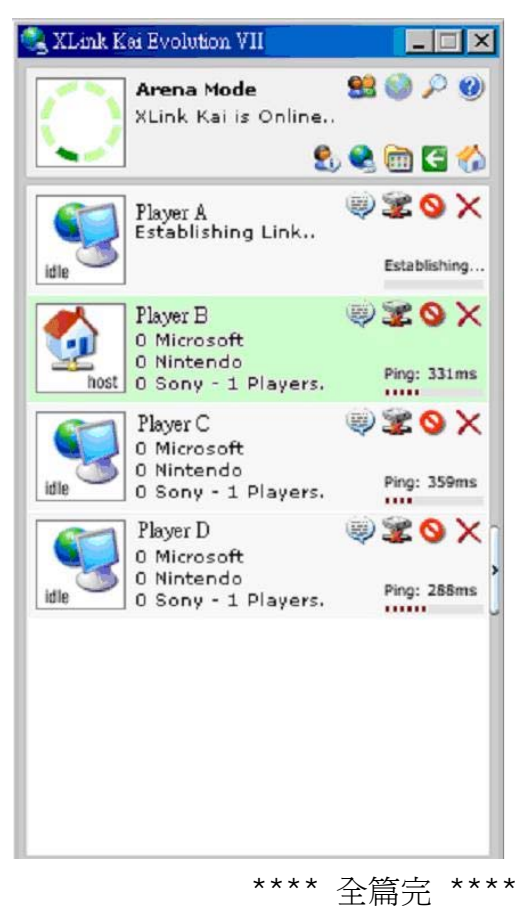

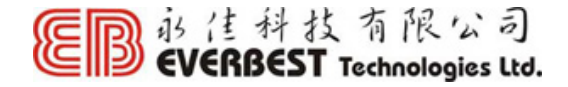

## 技術支援熱線:**2544 – 0103**

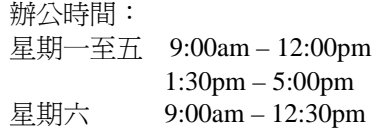